## Atualização de Informações do Processo

1. Perfil de secretaria clicar no ícone **!**, conforme mostrado abaixo.

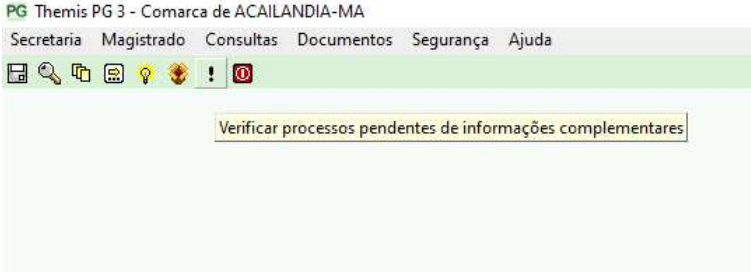

2. É apresentado a tela com os processos resumido por Status com pendências cadastrais. Clique duplo para abrir a lista de processos por pendência.

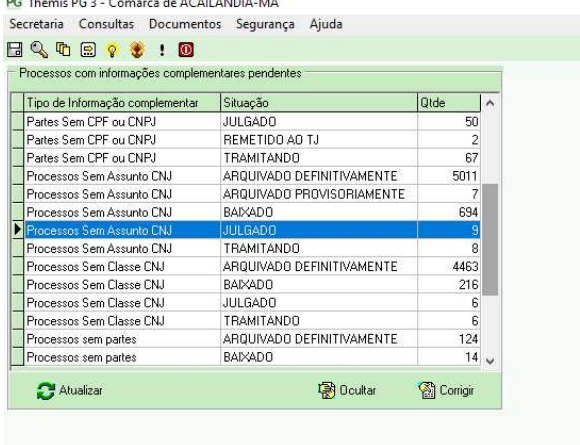

3. Nessa tela o clique duplo no processo para abrir a tela de Vincular Assunto ao Processo.

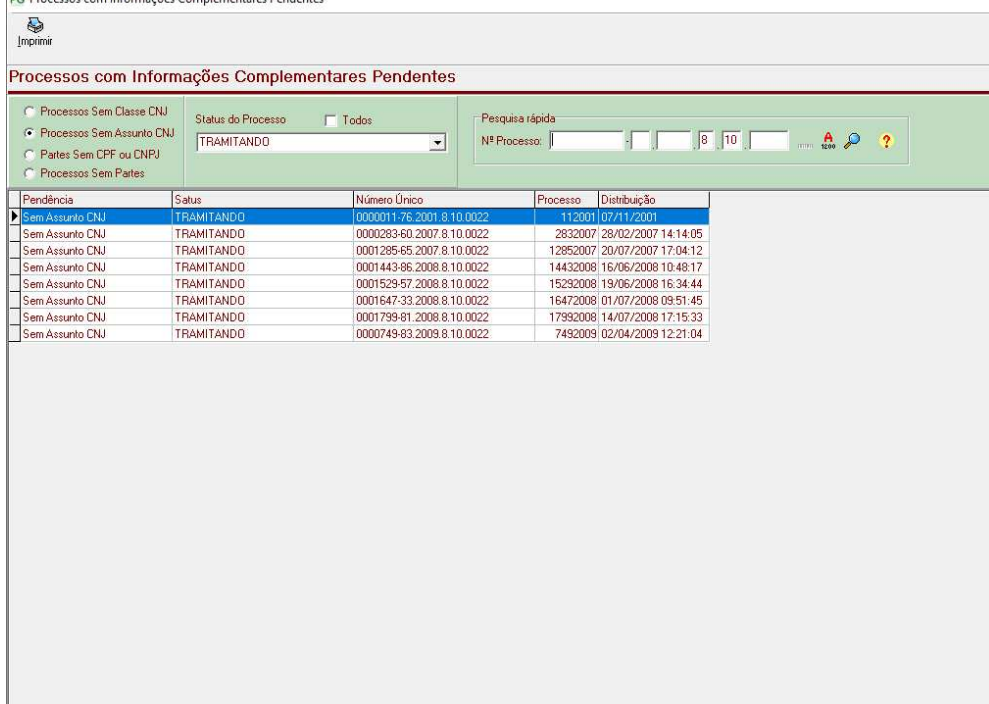

## 4. Tela de Vincular Assunto ao Processo

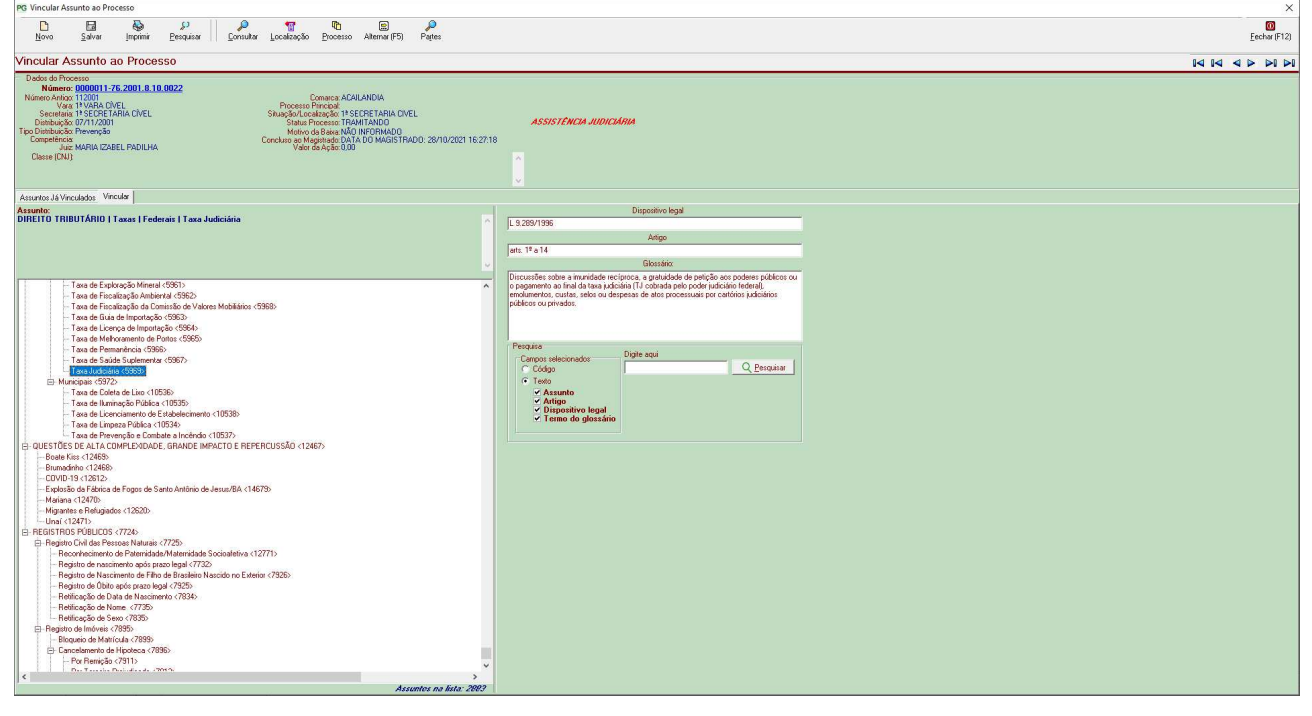